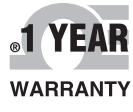

 $\epsilon$ 

# *CE OMEGA®* **User's Guide**

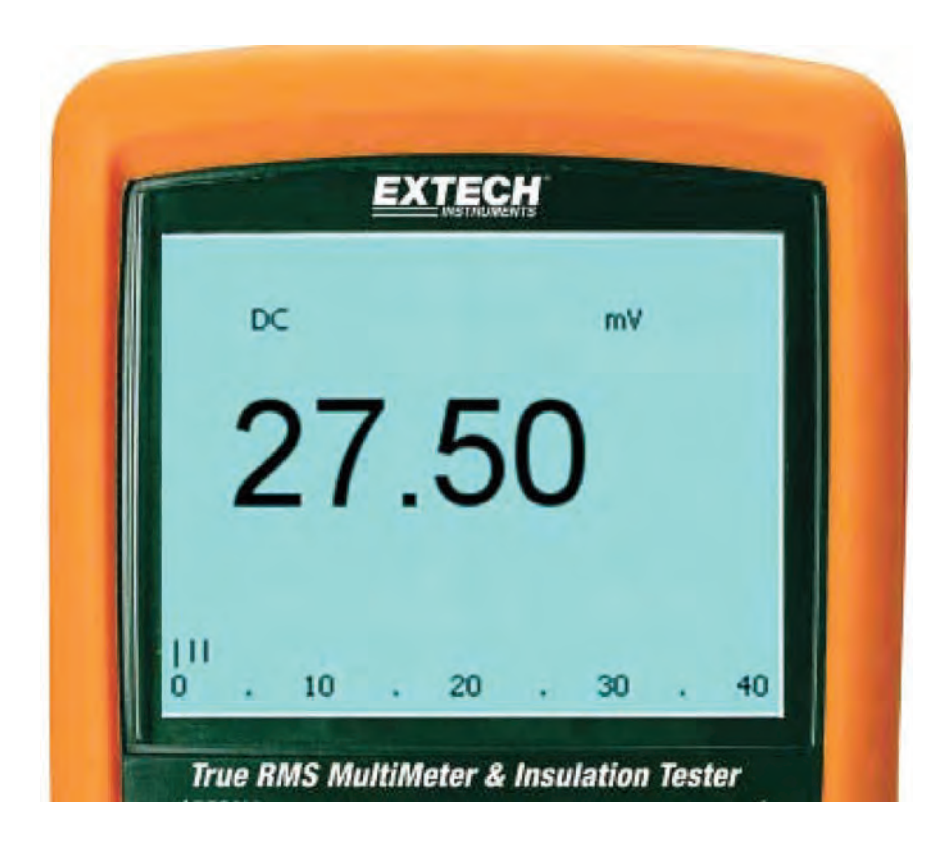

### *Shop online at omega.com* ®

*e-mail: info@omega.com For latest product manuals: omegamanual.info*

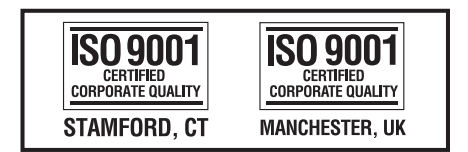

MADE IN TAIWAN

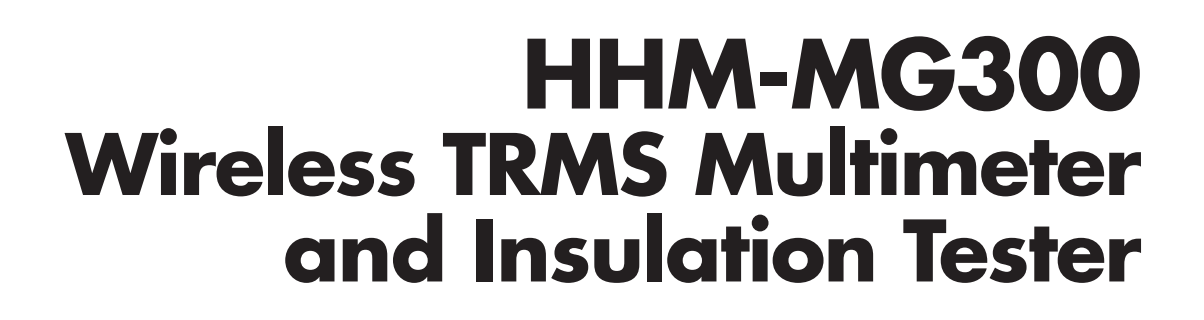

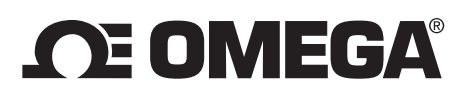

### **OMEGAnet<sup>®</sup> Online Service Internet e-mail<br>omega.com info@omega.con**

**omega.com info@omega.com**

#### **Servicing North America:**

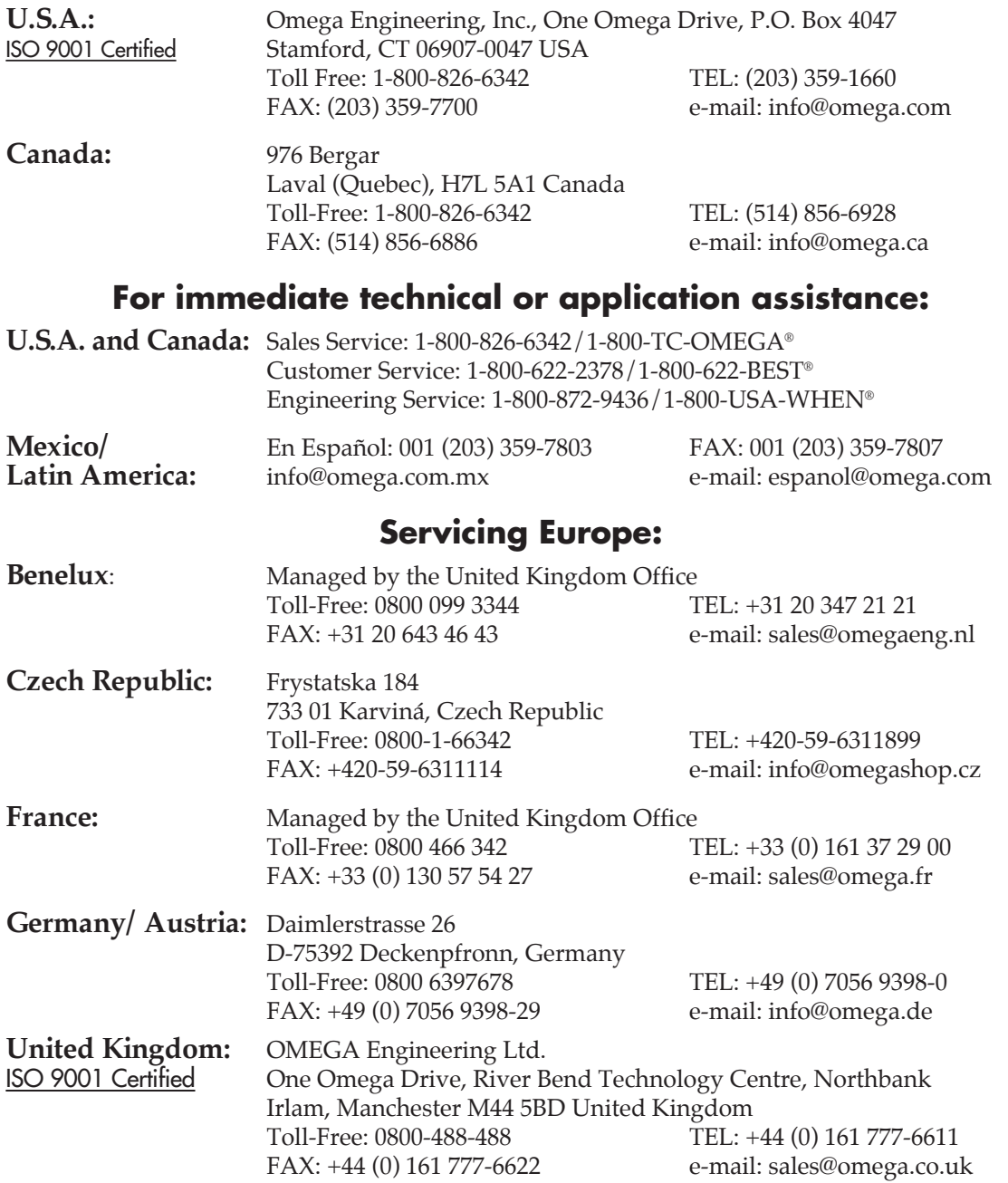

It is the policy of OMEGA Engineering, Inc. to comply with all worldwide safety and EMC/EMI regulations that apply. OMEGA is constantly pursuing certification of its products to the European New Approach Directives. OMEGA will add the CE mark to every appropriate device upon certification.

The information contained in this document is believed to be correct, but OMEGA accepts no liability for any errors it contains, and reserves the right to alter specifications without notice.

**WARNING:** These products are not designed for use in, and should not be used for, human applications.

### **HHM-MG300 Wireless TRMS Multimeter and Insulation Tester**

## **Software Introduction**

The MultiMeter software is a program for collecting data from the meter when it is connected to a Desktop or Notebook PC (Personal Computer). The data may be displayed graphically within this software application or may be export to spreadsheet software programs. The software's functions are presented in the main window.

The maximum number of data points that can be captured is 20,000.

#### **Supported Operating Systems:**

Windows 2000 /Windows XP /Vista/Windows 7

#### **Minimum Hardware Required:**

- Desktop or Notebook PC with a minimum clock speed of 90MHz
- 32 MB RAM
- 7 MB hard disk space
- Monitor display resolution of 1280 x 1024 with High Color (32 bit)

## **Main Menu**

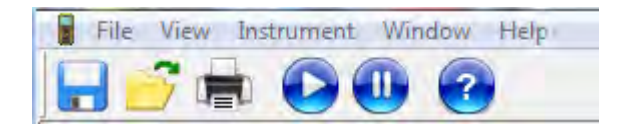

- **File**
	-

**Save** Save the recorded data to the PC<br>
Open<br>
Open a file previously saved on the Save Open a file previously saved on the PC **Print Setup**<br> **Print Preview**<br> **Print Preview**<br> **Preview** the data graph Preview the data graph or the data list **Print** Print the data graph or the data list

• **View**

**Toolbar** Show or hide the Toolbar<br>
Show or hide the Status B<br>
Show or hide the Status E **Status Bar** Show or hide the Status Bar **Instrument** Show or hide the instrument window

• **Instrument Real Time Chart Recording** Start collecting real time data

**Stop Recording Stop Collecting real time data** 

• **Window**

**Cascade Cascade** Arrange windows in an overlapping style<br> **Tile** Arrange windows in a non-overlapping til Arrange windows in a non-overlapping tile style

• **Help**

**About** Show the software version information **Help Topics** Show the software help utility

# **Operation**

#### **Enabling Communication**

- 1. Switch the meter ON
- 2. Put the meter in the "USB" mode by pressing and holding the meter's USB button for two seconds (meter will beep when USB mode is accessed)
- 3. Connect the receiver to the PC's USB port using the supplied cable
- 4. Run the MultiMeter software program
- 5. Double click the small meter icon on the software screen (shown in the diagram below). The larger meter image will appear

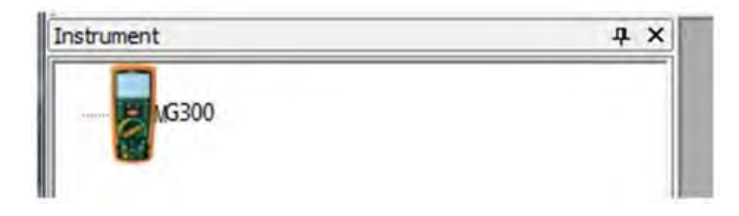

6. If communication is successful, the larger virtual meter image will accurately reflect the current state of the meter (shown in diagram below)

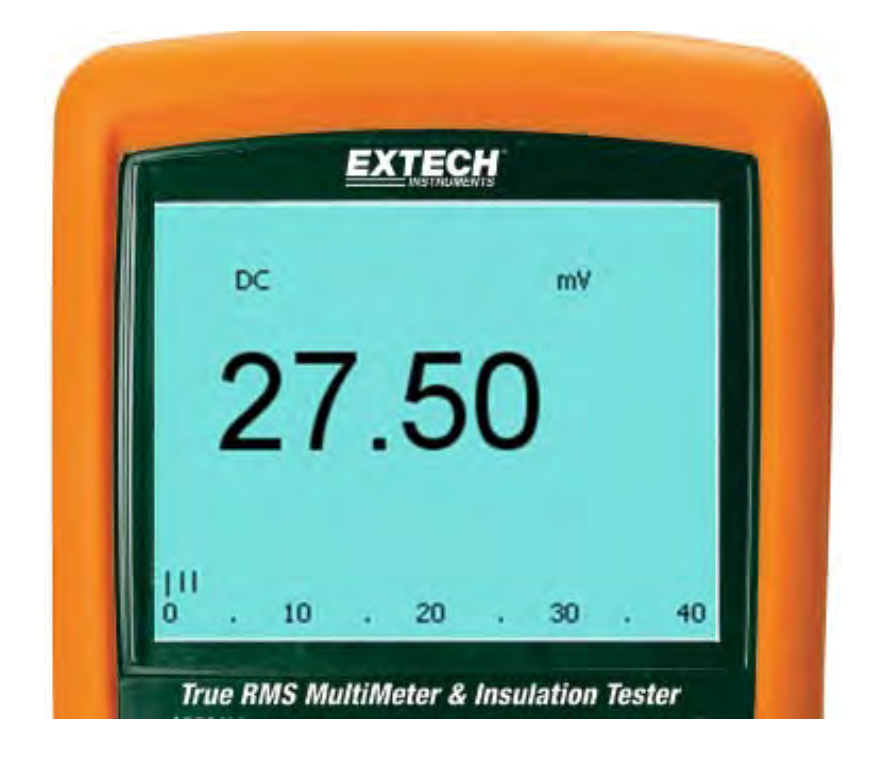

#### **Downloading Datalogged Information from Unit**

Downloading data from the Unit to the PC takes a few steps:

*Do not establish communication prior to downloading data. If there is communication between the unit and the PC unwanted data may be included in the List/Graph of the datalogged information.* 

- 1. After the software has been started, Press and HOLD the **STORE** button for two seconds to enter the **RECALL** function. "**RCL"** will appear on the bottom left of the display
- 2. A real time recording must be initiated before data can be downloaded. *Refer to the* **Real Time Chart Recording** *section for assistance—recommended maximum data points for a real time recording is 8000.*
- 3. Press and Hold the **HOLD** button for two seconds and the data will be transferred to the PC.
- 4. The data will form a graph and a data list in the software's main window.

#### **Real Time Chart Recording**

1. Click to open the Sampling Setup dialog box as shown below.

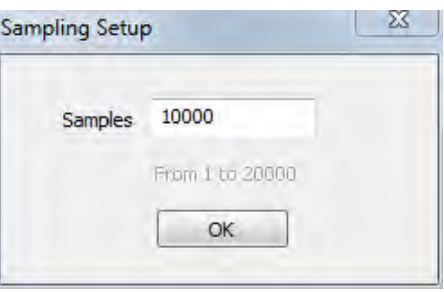

2. Enter the desired number of samples to record and then click "OK". The data will begin plotting on the graph (as shown below).

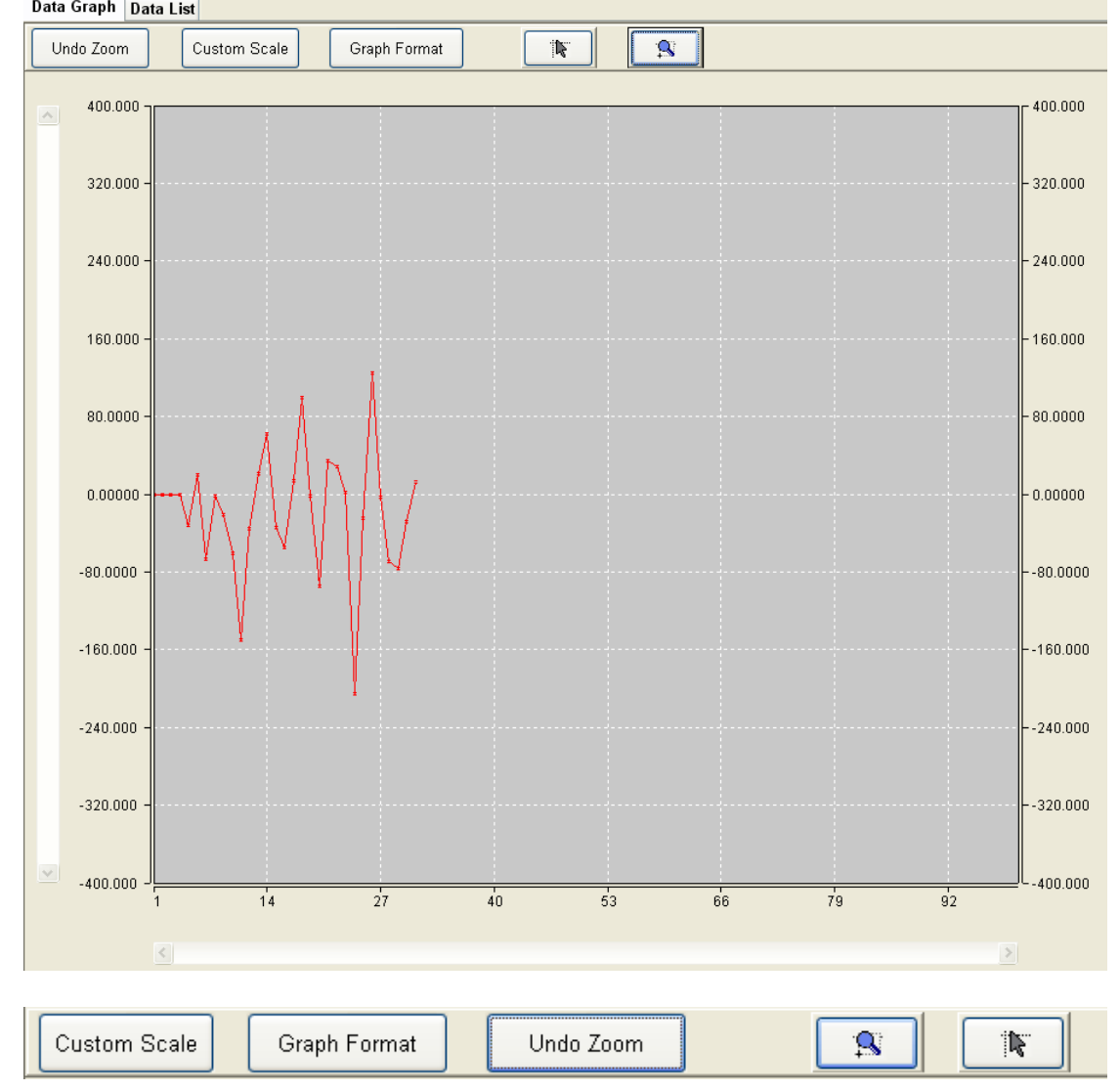

**Custom Scale:** Configure the vertical scale.

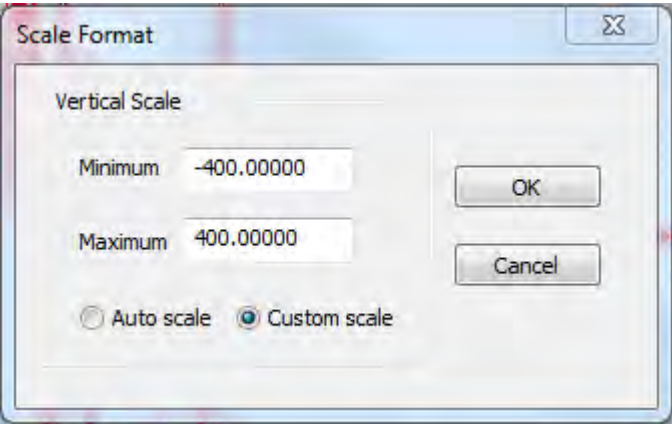

- Enter the minimum scale value in the minimum edit box (as shown above).
- Enter the maximum scale value in the maximum edit box.

Auto scale: Select Auto Scale to allow the vertical scale to be automatically configured based on the data plot.

Custom scale: Select Custom Scale to configure the vertical scale as described above.

**Graph Format:** Configure the graph and data format.

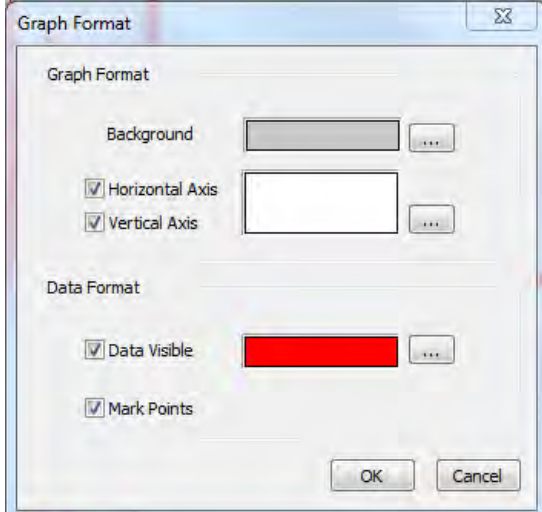

The "Data Visible" check box allows the user to show/hide the data on the graph. The HORIZONTAL and VERTICAL check boxes allow the user to add/remove grid lines from horizontal and vertical axis.

The "Mark Points" feature shows the individual data points on the graph.

"Save the setting" allows the user to save the settings with the document.

Click these buttons in the Graph Format window to open the color selector chart for the related feature (the color chart is shown below).

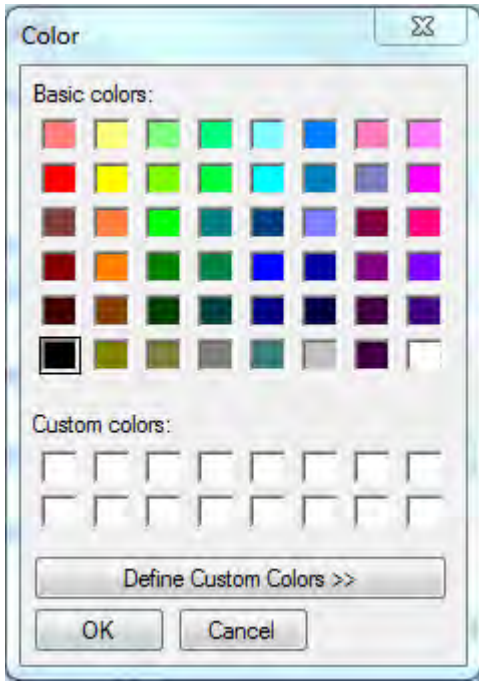

**Zoom in:** When the ZOOM IN icon is selected, the icon will highlight

1. Press the left mouse button and drag a rectangle around the area to be expanded.

 $\mathbf{R}$ 

- 2. Release the mouse button.
- 3. Use the scrollbar to scroll through the data.

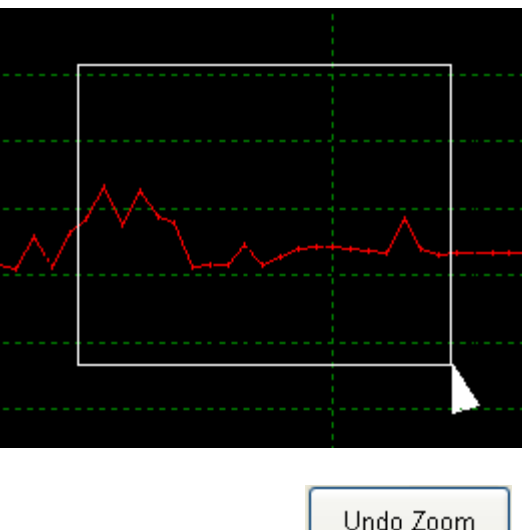

**Zoom out:** Zoom out to the full view by clicking **Unde Zoom** 

**Cursor:** When the cursor icon is selected, the icon will highlight  $\mathbb{R}$ 

When the cursor mode is selected:

- Click a data point on the graph to indicate its value.
- Click on or near a data point to indicate the value of the data point.

The data point selected can be changed by navigating the cursor or by:

- Using the clicking method.
- Clicking and dragging the mouse horizontally in the graph.

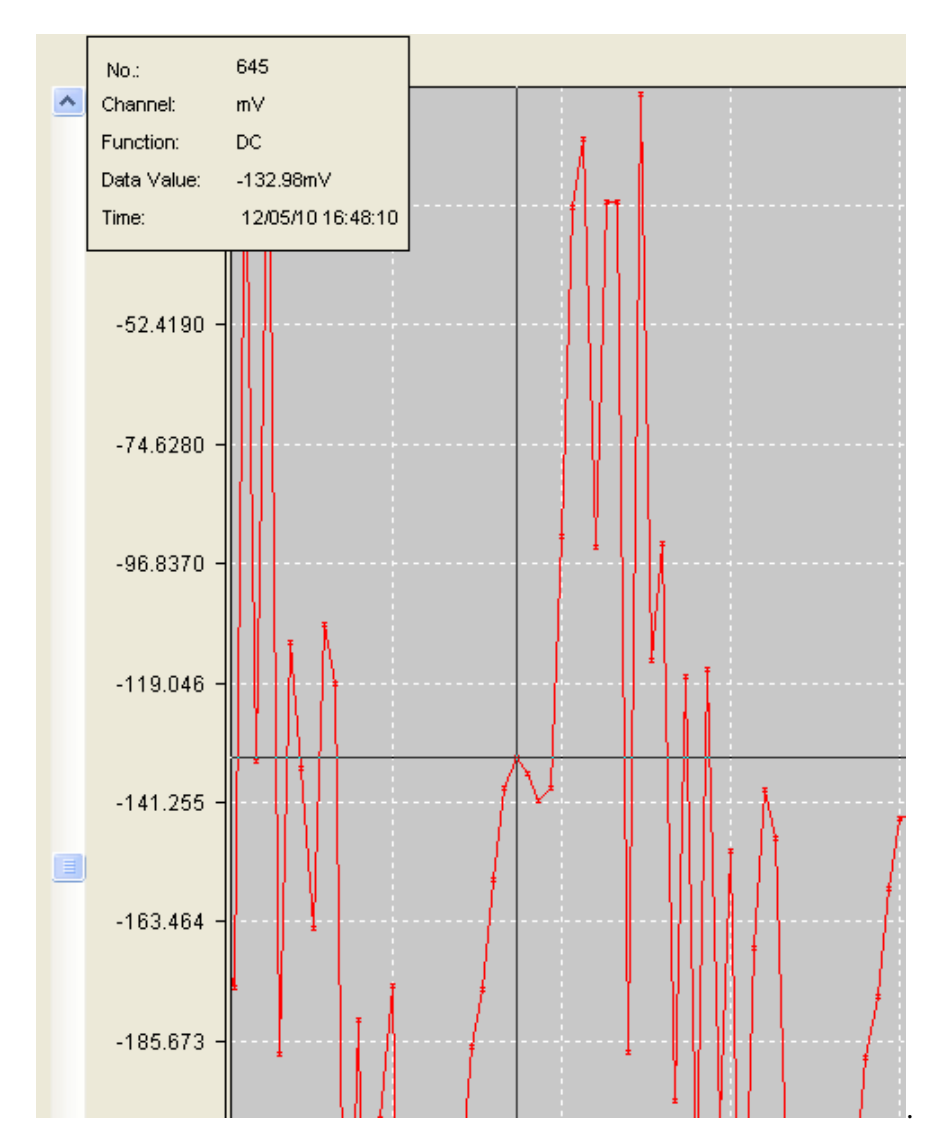

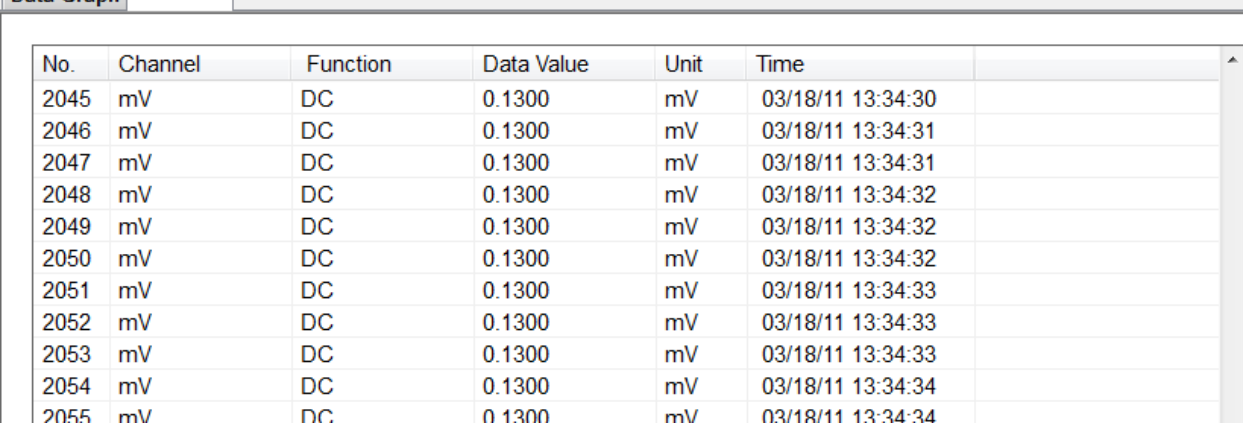

### Click the "Data List" Tab to open the Data List window (as shown below).<br>Data Graph Data List

#### **File Save and File Open**

1. Click the **induce** icon to open the file save dialog box.

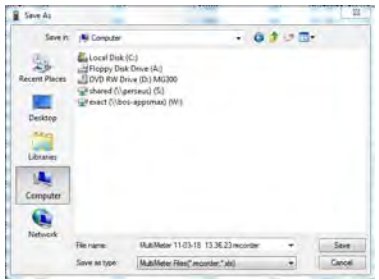

- 2. Name the file and save it using the default extension. The file will be saved with the ".recorder" extension to be reopened in the Multimeter software program and also as a ".xls" file to be opened in a spreadsheet program.
- 3. To open an existing data file for viewing on the data graph window, click on the

icon and select a ". recorder" document.

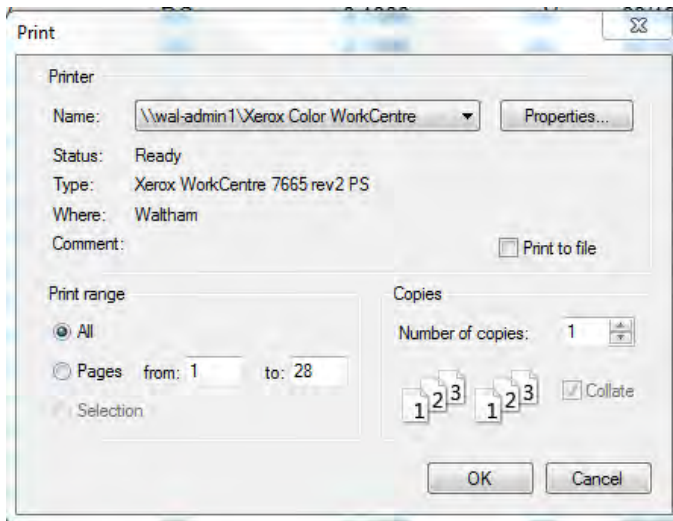

#### **Print graph and list**

Print Setup:

Print Preview: Preview the data graph or the data list.

Print: Print the graph or the list.

#### **WARRANTY/DISCLAIMER**

OMEGA ENGINEERING, INC. warrants this unit to be free of defects in materials and workmanship for a period of **13 months** from date of purchase. OMEGA's WARRANTY adds an additional one (1) month grace period to the normal **one (1) year product warranty** to cover handling and shipping time. This ensures that OMEGA's customers receive maximum coverage on each product.

If the unit malfunctions, it must be returned to the factory for evaluation. OMEGA's Customer Service Department will issue an Authorized Return (AR) number immediately upon phone or written request. Upon examination by OMEGA, if the unit is found to be defective, it will be repaired or replaced at no charge. OMEGA's WARRANTY does not apply to defects resulting from any action of the purchaser, including but not limited to mishandling, improper interfacing, operation outside of design limits, improper repair, or unauthorized modification. This WARRANTY is VOID if the unit shows evidence of having been tampered with or shows evidence of having been damaged as a result of excessive corrosion; or current, heat, moisture or vibration; improper specification; misapplication; misuse or other operating conditions outside of OMEGA's control. Components in which wear is not warranted, include but are not limited to contact points, fuses, and triacs.

**OMEGA is pleased to offer suggestions on the use of its various products. However, OMEGA neither assumes responsibility for any omissions or errors nor assumes liability for any damages that result from the use of its products in accordance with information provided by OMEGA, either verbal or written. OMEGA warrants only that the parts manufactured by the company will be as specified and free of defects. OMEGA MAKES NO OTHER WARRANTIES OR REPRESENTATIONS OF ANY KIND WHATSOEVER, EXPRESSED OR IMPLIED, EXCEPT THAT OF TITLE, AND ALL IMPLIED WARRANTIES INCLUDING ANY WARRANTY OF MERCHANTABILITY AND FITNESS FOR A PARTICULAR PURPOSE ARE HEREBY DISCLAIMED. LIMITATION OF LIABILITY: The remedies of purchaser set forth herein are exclusive, and the total liability of OMEGA with respect to this order, whether based on contract, warranty, negligence, indemnification, strict liability or otherwise, shall not exceed the purchase price of the component upon which liability is based. In no event shall OMEGA be liable for consequential, incidental or special damages.**

CONDITIONS: Equipment sold by OMEGA is not intended to be used, nor shall it be used: (1) as a "Basic Component" under 10 CFR 21 (NRC), used in or with any nuclear installation or activity; or (2) in medical applications or used on humans. Should any Product(s) be used in or with any nuclear installation or activity, medical application, used on humans, or misused in any way, OMEGA assumes no responsibility as set forth in our basic WARRANTY/DISCLAIMER language, and, additionally, purchaser will indemnify OMEGA and hold OMEGA harmless from any liability or damage whatsoever arising out of the use of the Product(s) in such a manner.

#### **RETURN REQUESTS/INQUIRIES**

Direct all warranty and repair requests/inquiries to the OMEGA Customer Service Department. BEFORE RETURNING ANY PRODUCT(S) TO OMEGA, PURCHASER MUST OBTAIN AN AUTHORIZED RETURN (AR) NUMBER FROM OMEGA'S CUSTOMER SERVICE DEPARTMENT (IN ORDER TO AVOID PROCESSING DELAYS). The assigned AR number should then be marked on the outside of the return package and on any correspondence.

The purchaser is responsible for shipping charges, freight, insurance and proper packaging to prevent breakage in transit.

FOR **WARRANTY** RETURNS, please have the following information available BEFORE contacting OMEGA:

- 1. Purchase Order number under which the product was PURCHASED,
- 2. Model and serial number of the product under warranty, and
- 3. Repair instructions and/or specific problems relative to the product.

FOR **NON-WARRANTY** REPAIRS, consult OMEGA for current repair charges. Have the following information available BEFORE contacting OMEGA:

- 1. Purchase Order number to cover the COST of the repair,
- 2. Model and serial number of the product, and
- 3. Repair instructions and/or specific problems relative to the product.

OMEGA's policy is to make running changes, not model changes, whenever an improvement is possible. This affords our customers the latest in technology and engineering.

OMEGA is a registered trademark of OMEGA ENGINEERING, INC.

© Copyright 2012 OMEGA ENGINEERING, INC. All rights reserved. This document may not be copied, photocopied, reproduced, translated, or reduced to any electronic medium or machine-readable form, in whole or in part, without the prior written consent of OMEGA ENGINEERING, INC.

### **Where Do I Find Everything I Need for Process Measurement and Control? OMEGA…Of Course!** *Shop online at omega.com<sup>SM</sup>*

#### **TEMPERATURE**

- **Z** Thermocouple, RTD & Thermistor Probes, Connectors, Panels & Assemblies
- Wire: Thermocouple, RTD & Thermistor
- Calibrators & Ice Point References
- Recorders, Controllers & Process Monitors
- **E** Infrared Pyrometers

#### **PRESSURE, STRAIN AND FORCE**

- **Z** Transducers & Strain Gages
- Load Cells & Pressure Gages
- **Z** Displacement Transducers
- **Z** Instrumentation & Accessories

#### **FLOW/LEVEL**

- **Z** Rotameters, Gas Mass Flowmeters & Flow Computers
- **Z** Air Velocity Indicators
- Turbine/Paddlewheel Systems
- Totalizers & Batch Controllers

#### **pH/CONDUCTIVITY**

- **P** pH Electrodes, Testers & Accessories
- Benchtop/Laboratory Meters
- Controllers, Calibrators, Simulators & Pumps
- $\blacksquare$  Industrial pH & Conductivity Equipment

#### **DATA ACQUISITION**

- Data Acquisition & Engineering Software
- **Z** Communications-Based Acquisition Systems
- Plug-in Cards for Apple, IBM & Compatibles
- **Z** Data Logging Systems
- Recorders, Printers & Plotters

#### **HEATERS**

- **E** Heating Cable
- Cartridge & Strip Heaters
- **EX** Immersion & Band Heaters
- **E** Flexible Heaters
- **E** Laboratory Heaters

#### **ENVIRONMENTAL MONITORING AND CONTROL**

- Metering & Control Instrumentation
- **E** Refractometers
- **P** Pumps & Tubing
- Air, Soil & Water Monitors
- Industrial Water & Wastewater Treatment
- $\mathbb{F}$  pH, Conductivity & Dissolved Oxygen Instruments